# **ESET Tech Center**

[Kennisbank](https://techcenter.eset.nl/nl/kb) > [Legacy](https://techcenter.eset.nl/nl/kb/legacy) > [ESET Security Management Center](https://techcenter.eset.nl/nl/kb/eset-security-management-center) > [Configure an ESET endpoint](https://techcenter.eset.nl/nl/kb/articles/configure-an-eset-endpoint-product-to-function-as-a-mirror-server-7-x) [product to function as a Mirror server \(7.x\)](https://techcenter.eset.nl/nl/kb/articles/configure-an-eset-endpoint-product-to-function-as-a-mirror-server-7-x)

## Configure an ESET endpoint product to function as a Mirror server (7.x)

Anish | ESET Nederland - 2018-09-14 - [Reacties \(0\)](#page--1-0) - [ESET Security Management Center](https://techcenter.eset.nl/nl/kb/eset-security-management-center)

#### **Issue**

Configure ESET Endpoint Antivirus (EEA), ESET Endpoint Security (EES), or ESET File Security for Microsoft Windows Server (EFSW) to function as a mirror server

### **Solution**

## **Use Apache HTTP Proxy to configure a mirror on large networks**

To minimize Internet traffic and maximize security on networks where ESET Security Management Center 7 is used to manage a large number of clients, we recommend that you use Apache HTTP Proxy, rather than configure a client as a mirror. Apache HTTP Proxy can be installed with ESET Security Management Center Server (ESMC Server) using the allin-one installer, or as a standalone component if you have already installed ERA Server.

- [Install ESET Security Management Center 7 using the all-in-one installer](https://support.eset.com/kb6748/).
- [Install Apache HTTP Proxy as a standalone component.](https://support.eset.com/kb6750/)

#### I. Enable the mirror feature on your client workstation

- 1. On the client workstation where you want to create a mirror server, [open the main](https://support.eset.com/kb3152) [program window of your ESET Windows product.](https://support.eset.com/kb3152)
- 2. Press **F5** on your keyboard to access Advanced setup.
- 3. Click **Update** and expand **Profiles** → **Update Mirror**.
- 4. Click the slider bar next to **Create update mirror** to enable it. We recommend that you also set a **Username** and **Password** for clients to access the update mirror. Click **OK** when you are finished.  $\pmb{\times}$

#### **Figure 1-1**

- 1. Note the IP address or fully qualified domain name (FQDN) of the client computer where you created the update mirror. You will use this information to configure policy settings so that other clients will download updates from this mirror. Proceed to part II when you have this information.
- II. Configure policy settings so that clients download updates from the mirror

## **ESET Security Management Center (ESMC) 7 User Permissions**

This article assumes that your ESMC user has the correct access rights and permissions to perform the tasks below.

If you are still using the default Administrator user, or you are unable to perform the tasks below (the option is grayed out), see the following article to create a second administrator user with all access rights (you only need to do this once):

[Create a second administrator user in ESET Security Management Center 7.x](https://support.eset.com/kb6778/)

#### [View permissions needed for least privilege user access](https://support.eset.com/KB6792/#)

- 1. [Open ESET Security Management Center Web Console](https://support.eset.com/kb6736/) (ESMC Web Console) in your web browser and log in.
- 2. Click **Policies** and select the policy assigned to client workstations that will receive updates from the mirror you created in part I.
- 3. Click **Policies** → **Edit**.

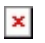

## **Figure 2-1 Click the image to view larger in new window**

- 4. Click **Settings**, click **Update** and expand **Profiles → Basic**. Deselect **Choose automatically** under **Update Server**. Type the IP address of the client where you created a mirror, followed by a colon and the port used, into the **Update server** field (for example, http://10.30.50.110:2221).
- 5. If you defined a username and password for clients to access the mirror, type them into the appropriate fields under **Updating From Mirror**.
- 6. Click **Finish** when you are finished making changes. Client computers assigned this policy will receive the new settings next time they check in (by default, clients check in every 20 minutes).

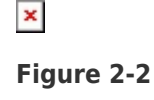

## **Click the image to view larger in new window**

KB Solution ID: KB6792 |Document ID: 25637|Last Revised: August 16, 2018